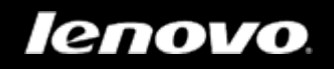

# IdeaTab S6000

# User Guide V1.0

△△□

Please read the safety precautions and important notes in the supplied manual before use.

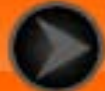

<span id="page-1-1"></span>Chapter 01 IdeaTab S6000 Overview

\*Specific models only

- 1-1 [IdeaTab Appearance](#page-1-0)
- 1-2 [Buttons](#page-1-0)
- 1-3 [Turning On/Off Your IdeaTab](#page-2-0)
- 1-4 [Activating/Deactivating the Display](#page-2-1)
- 1-5 [Screen Lock/Unlock](#page-2-2)
- 1-6 [Navigation Tips](#page-4-0)
- 1-7 [Home Screen](#page-5-0)
- 1-8 [Switching Home Screens](#page-6-0)
- 1-9 [Status Bar](#page-7-0)
- 1-10 [Recent Apps](#page-7-1)
- 1-11 [Applications Management](#page-8-0)
- 1-12 [Entering Text](#page-8-1)

#### **1-1 IdeaTab Appearance**

Images are for reference purposes only, and may differ from your IdeaTab S6000.

#### <span id="page-1-0"></span>**1-2 Buttons**

#### **Power Button**

- To turn on your IdeaTab, press and hold this button for about 3 seconds, then release it.
- If your IdeaTab is turned on, press this button to deactivate the display. If the display is deactivated, press this button to activate the display.
- To turn off your IdeaTab, press and hold this button for about 1 second, then select **OK** in the Power off pop-up window to shut down your IdeaTab.

Press the Volume Up or Down button to adjust the volume.

\*SIM card slot (3G only)

- The SIM card slot is located on the lower left side of the IdeaTab. To insert a SIM card while turned off, pull up the SIM card slot cover with a fingertip, then insert the SIM card. To remove the SIM card while turned off, push the card into the slot lightly until it pops out.
- For the 3G-enabled version, DO NOT insert or remove the SIM card while your IdeaTab is turned on. Doing so may permanently damage your SIM card or IdeaTab.
- For the Wi-Fi version only, this is not valid.

#### <span id="page-2-0"></span>**1-3 Turning On/Off Your IdeaTab**

**Turning On Your IdeaTab**

Press and hold the Power button on your IdeaTab for about 3 seconds, then release it. The Lenovo logo and the startup screen will appear in sequence, indicating your IdeaTab has been turned on.

**Turning Off Your IdeaTab**

Press and hold the Power button on your IdeaTab for about 1 second. The **Power off** pop-up window will appear. Tap **OK** to turn off your IdeaTab.

**NOTE:** When connecting to a computer with a USB cable, make sure that the battery power is sufficient for normal operation; otherwise, charge with the AC power adapter before USB connection.

#### <span id="page-2-1"></span>**1-4 Activating/Deactivating the Display**

**Activating the Display**

With the display deactivated, press the Power button on the IdeaTab to activate the display. The IdeaTab's display will then illuminate, indicating that it has been activated.

**Deactivating the Display**

If you do not need to use your IdeaTab temporarily, you can press the Power button to deactivate the display. Your IdeaTab will then enter standby mode to save power.

<span id="page-2-2"></span>**1-5 Screen Lock/Unlock**

**Screen Lock**

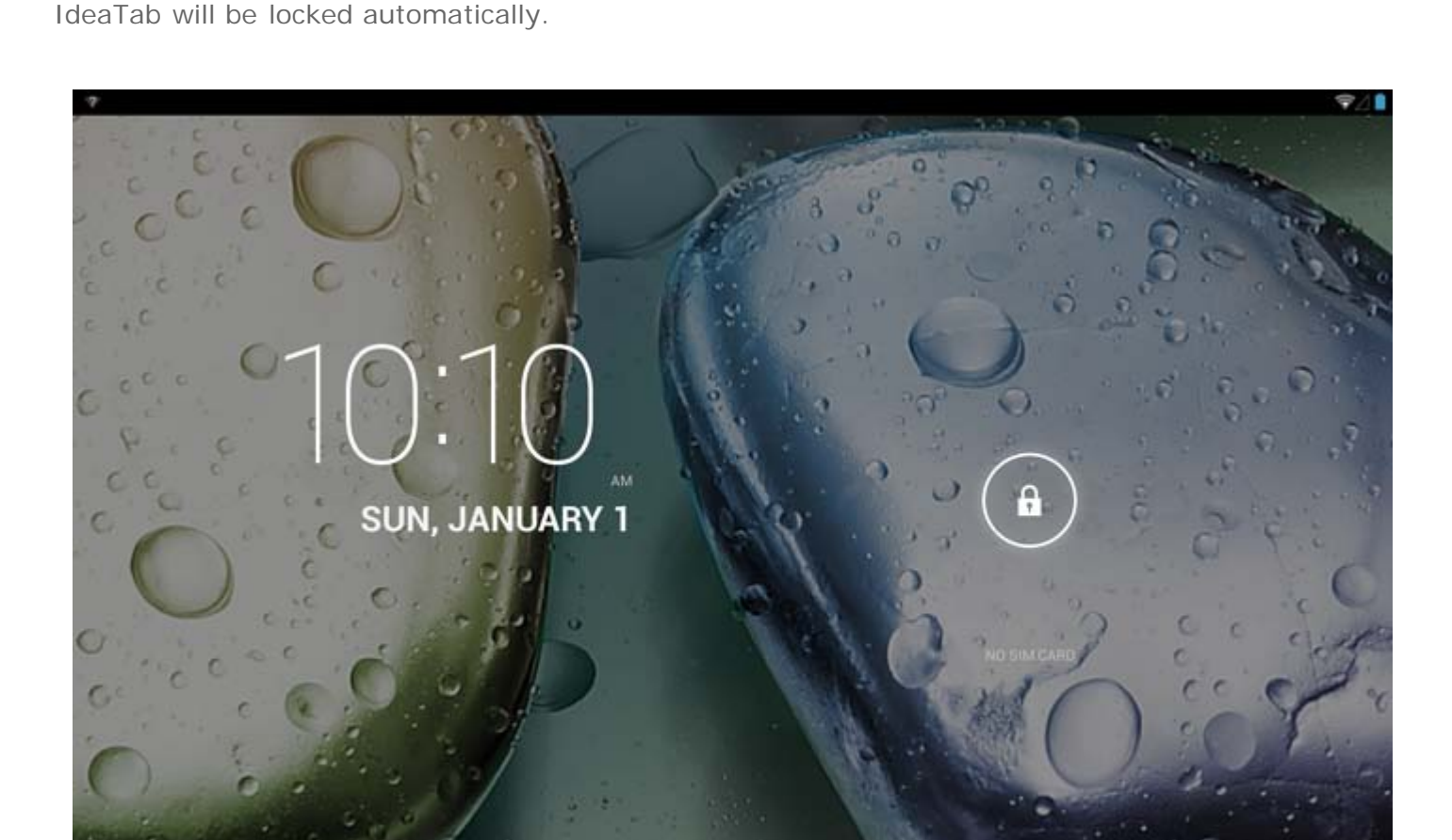

You can set screen timeout by tapping **Sleep** in **Display** under **Subsettings**. If there is no operation within the preset standby time, the display will automatically deactivate, and your

#### **Manual Lock**

If you do not need to use your IdeaTab temporarily, you can press the Power button for about 1 second to deactivate the display. Your IdeaTab will then be locked, and will enter standby mode.

#### **Screen Unlock**

When in standby mode, press the Power button on your IdeaTab to activate the display. Then, tap and hold the lock icon, and drag the slider over the unlock icon, as shown in the illustration below.

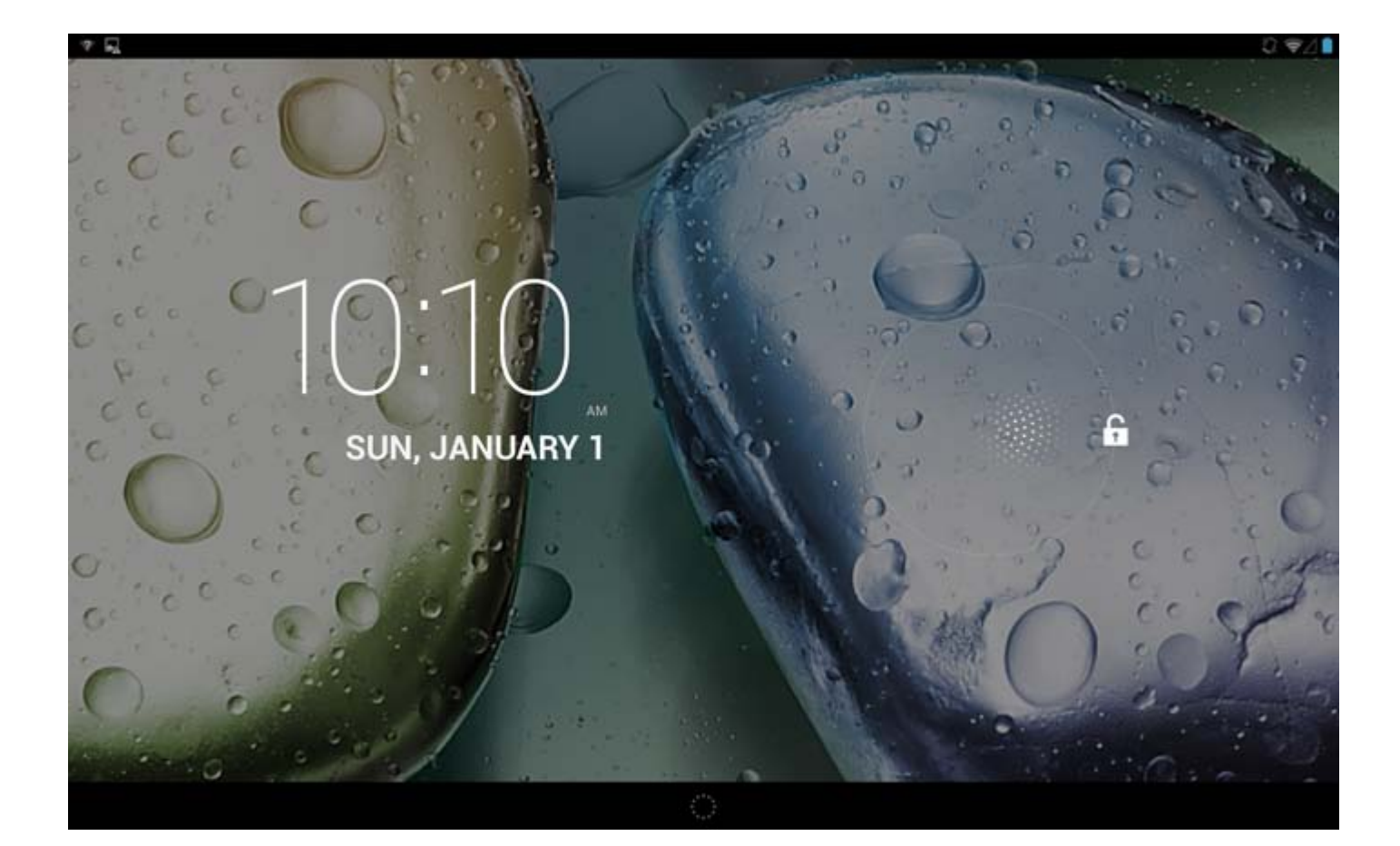

**Screen Lock Pattern Setting**

You can set the screen lock pattern by tapping **Pattern** in **Screen lock** in **Security** under **Settings**. After this function has been enabled, you will be required to trace a personalized unlock pattern to unlock the screen before you can use your IdeaTab.

## <span id="page-4-0"></span>**1-6 Navigation Tips**

- 
- **Back : Return to the previous screen.**
- **Home** : Return to the Home screen.
- **Recent Apps**  $\Box$  : Display recently used apps.
- **Advanced Menu** : Display shortcuts such as Preferences, Manage apps, System settings, Add more capacity and One touch clear.
- **App Menu** : Display all available apps.

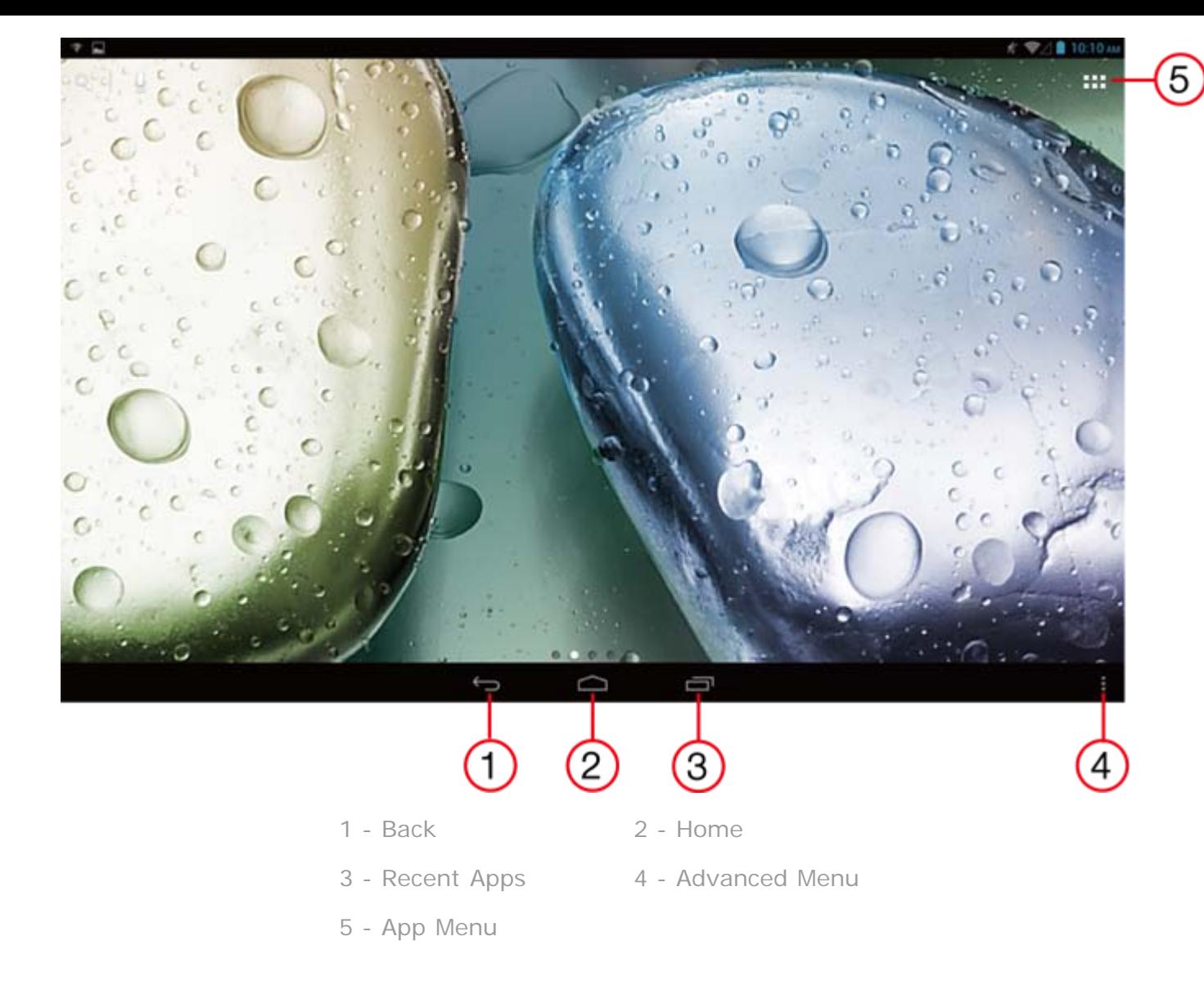

# <span id="page-5-0"></span>**1-7 Home Screen**

This desktop enables you to quickly view and open your most frequently used applications.

In the Home screen, you can add shortcuts and change your wallpaper.

- To add a shortcut to the Home screen, tap and hold the icon of the app in the applications list until it is added to the Home screen.
- To change your wallpaper, tap and press any blank area on the Home screen for about 2 seconds. You can choose a wallpaper in the pop-up window.

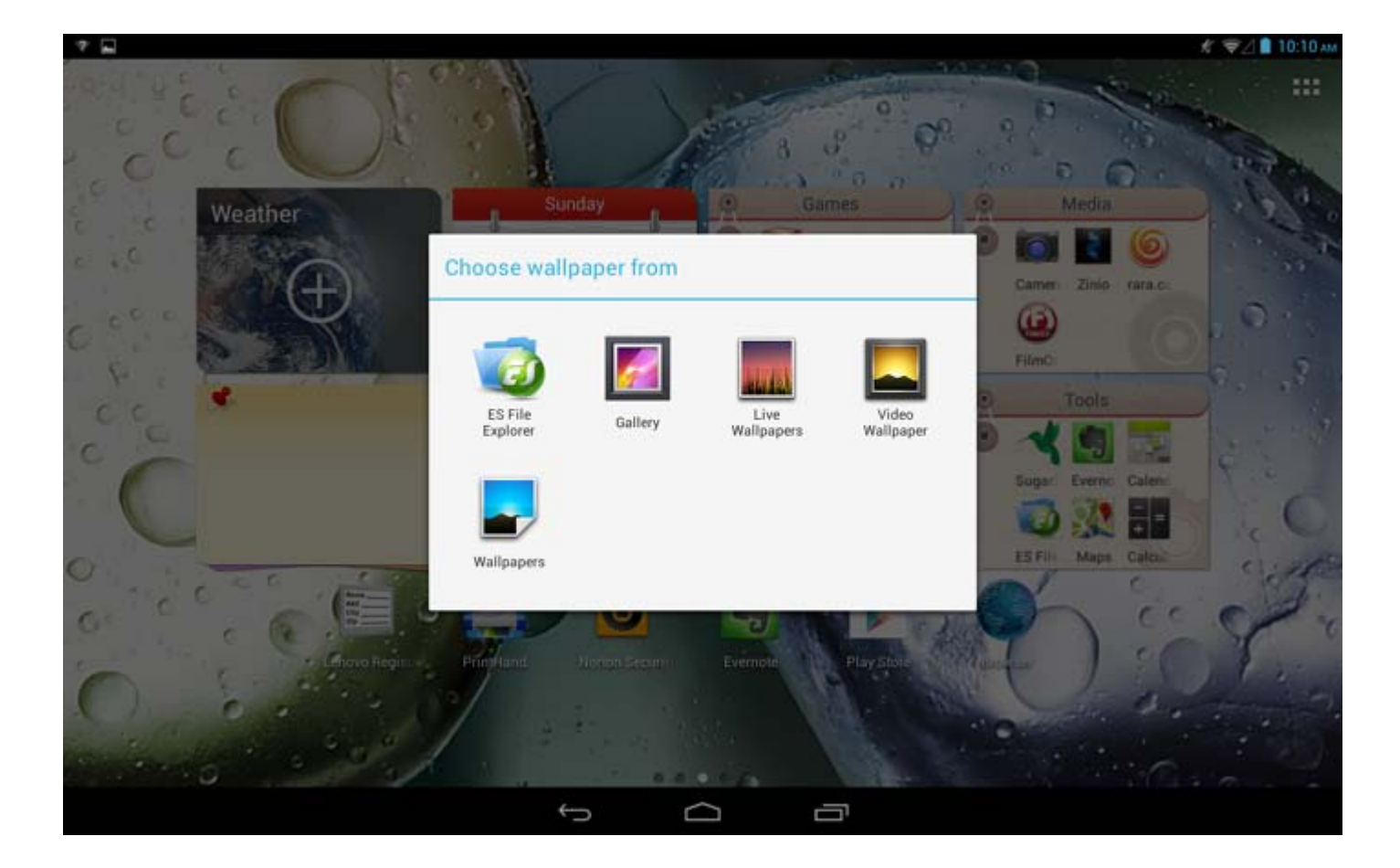

To delete something on the Home screen, tap and hold the selected item for about 2 seconds until appears on the top right corner of the icons, then tap to remove it. Tap "finish edit mode" to complete.

<span id="page-6-0"></span>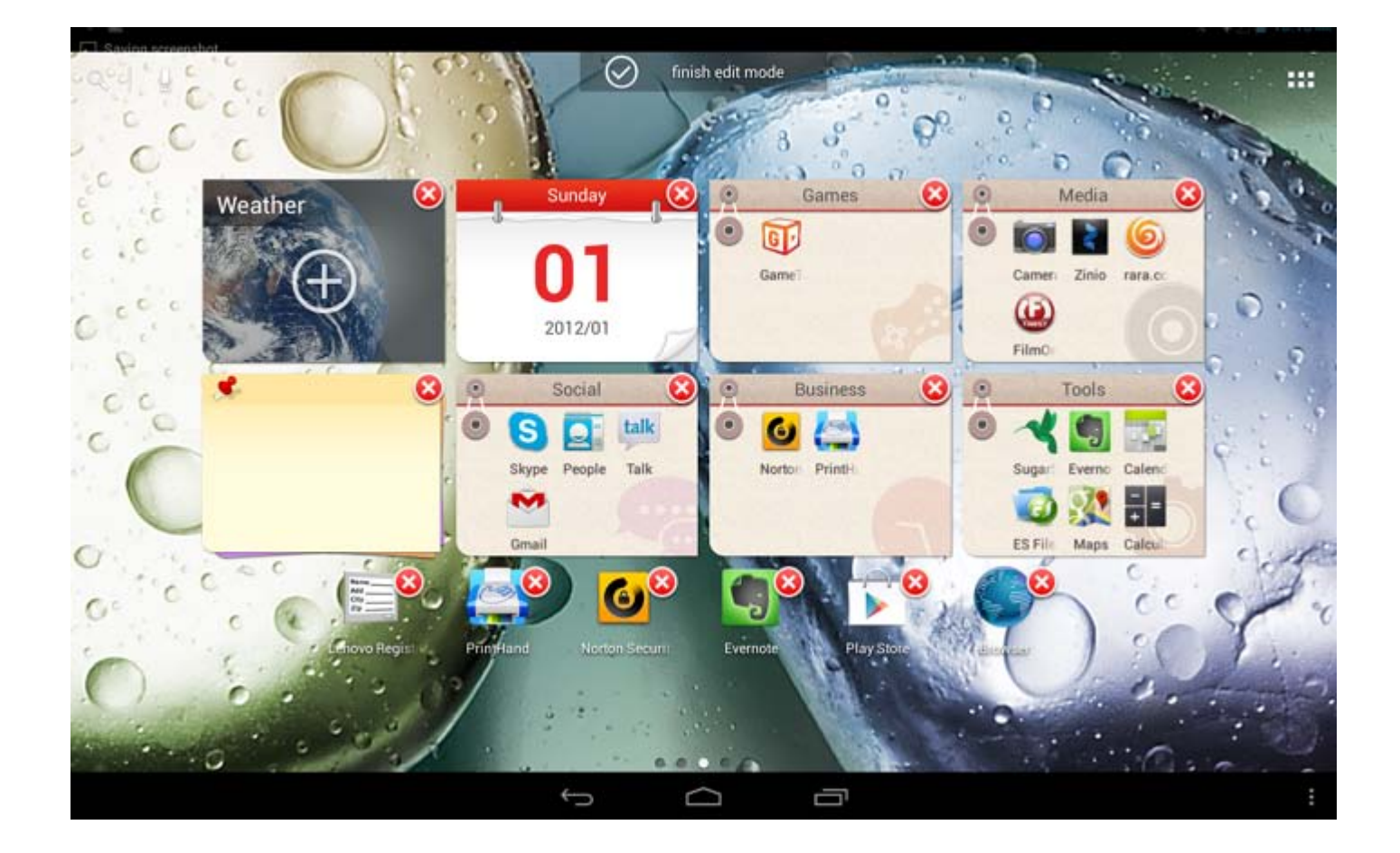

**Your IdeaTab has multiple desktops.**

Move through screens by sliding your finger across the display. Icons can be moved from one panel to another.

#### <span id="page-7-0"></span>**1-9 Status Bar**

System messages, if any, will be displayed in the status bar.

Information about Wi-Fi connections and reception, power levels, charging status, and other notifications are displayed in the status bar.

Drop down the status bar to display the notification panel, which contains the Airplane mode switch, Wi-Fi setting shortcut, Auto-rotate screen switch, Brightness adjustment toolbar, Notifications switch and Settings shortcut.

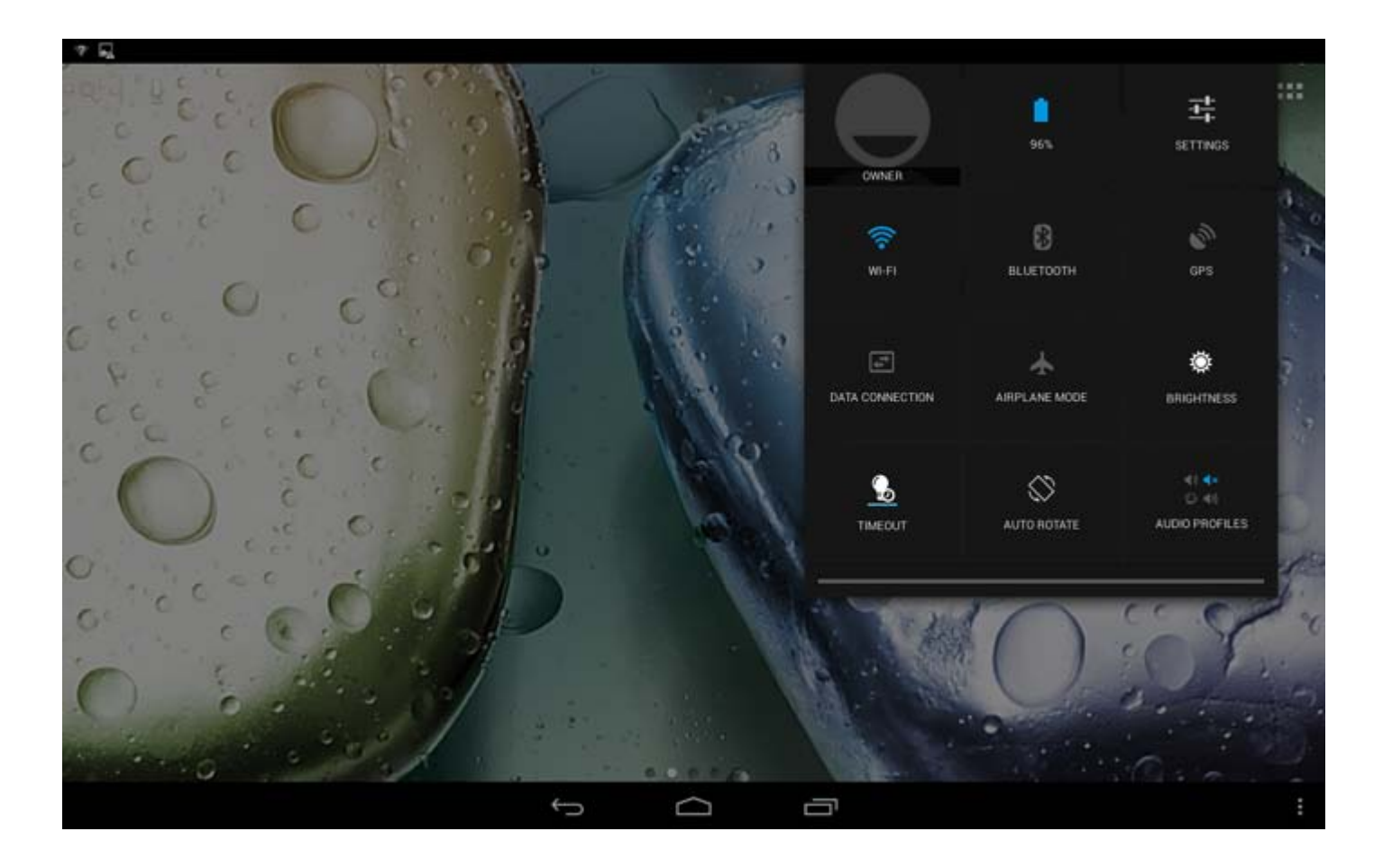

#### <span id="page-7-1"></span>**1-10 Recent Apps**

Your IdeaTab remembers apps you have used recently.

Tap  $\Box$  to display a list of your recently used apps. Tap an app to open it.

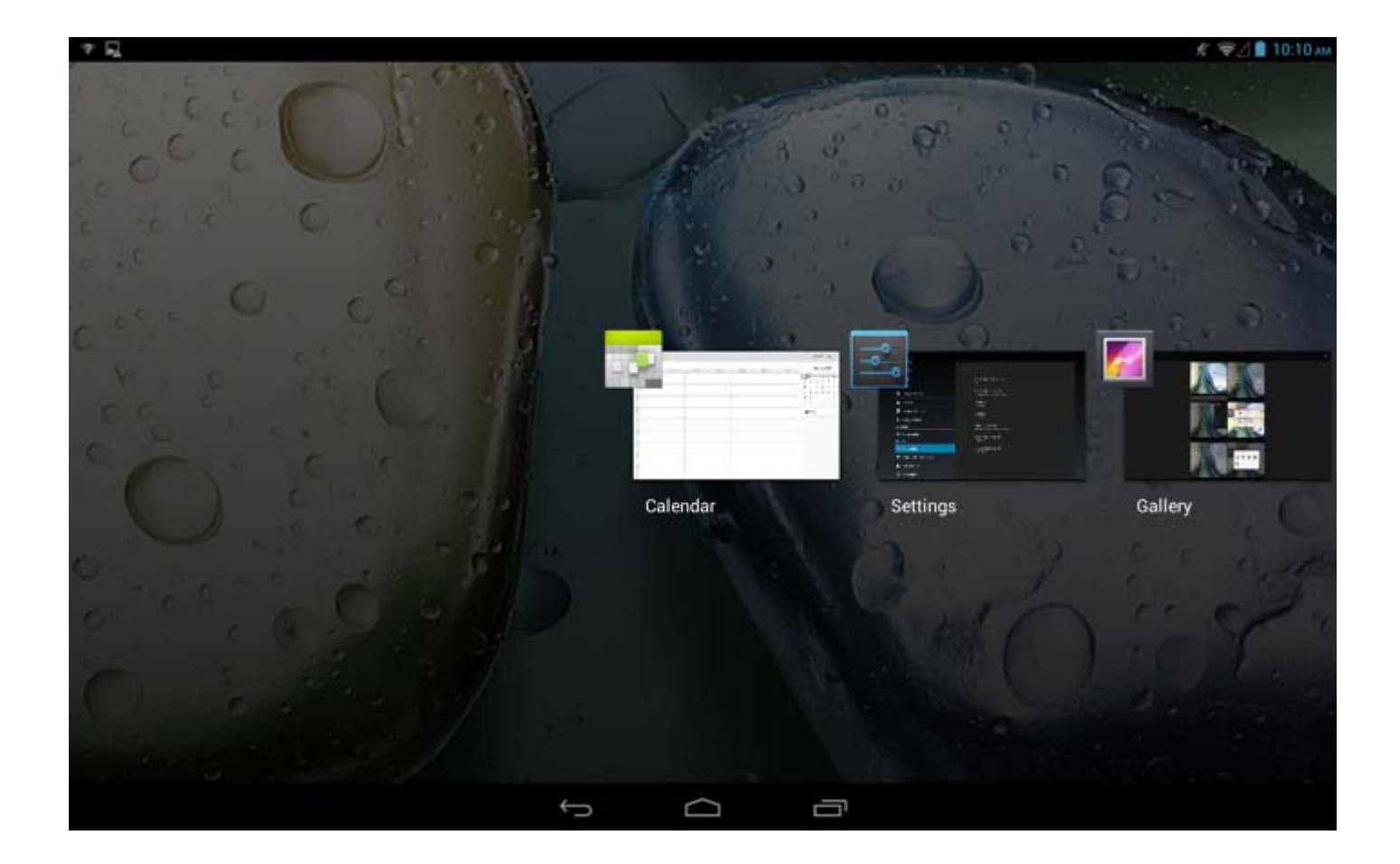

#### <span id="page-8-0"></span>**1-11 Applications Management**

Tap **DEF** on the Home screen to open the applications list.

Tap Apps in DEVICE under **Form** Settings to manage all your apps.

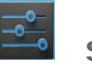

#### **Uninstall**

Tap **Apps** to display the list of downloaded apps under the **DOWNLOADED** tab. Then choose the app, and tap **Uninstall** at the top to uninstall the app.

#### **Stop/Change Setting**

Tap **RUNNING** or **ALL**, then the app, and tap the option you want.

### <span id="page-8-1"></span>**1-12 Entering Text**

You can easily enter text from the virtual keyboard directly on the touch screen, such as when adding contact information in the Contacts application, or typing and editing SMS messages. You can input English letters and numeric symbols directly on the touch screen.

**Virtual keyboard**

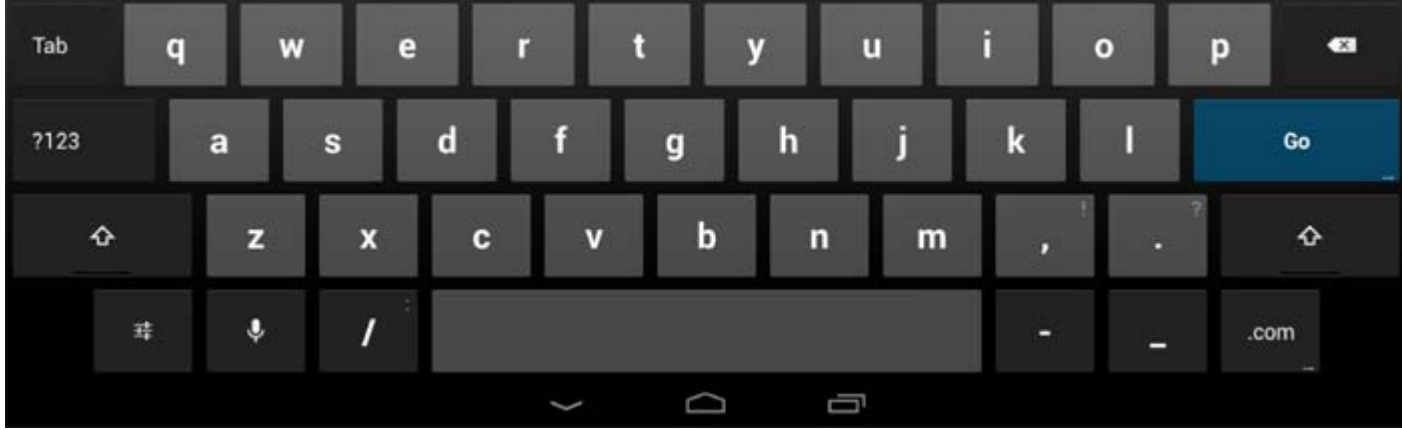

Tap on the bottom bar to hide the virtual keyboard. Tap the text input box to display the virtual keyboard.

#### **Switch Input Method**

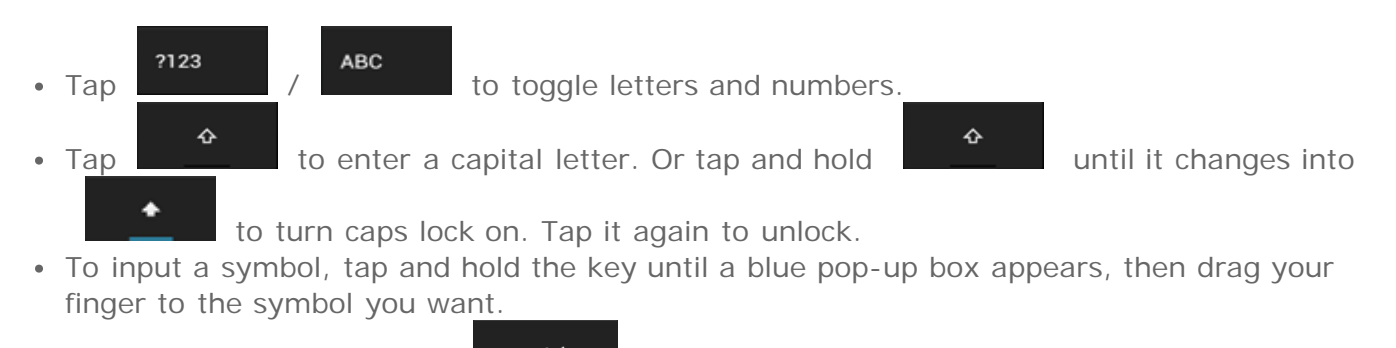

 $\sim$  \{ In number input mode, tap to input symbols and special characters. Tap ?123 to go back to number input mode.

#### **Input Options**

Tap **to open the Input options** menu. You can select **Input languages** or **Android keyboard settings** in this menu.

\*Specific models only

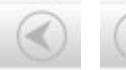

[Chapter 02: Connecting to the Internet](#page-10-0)

<span id="page-10-0"></span>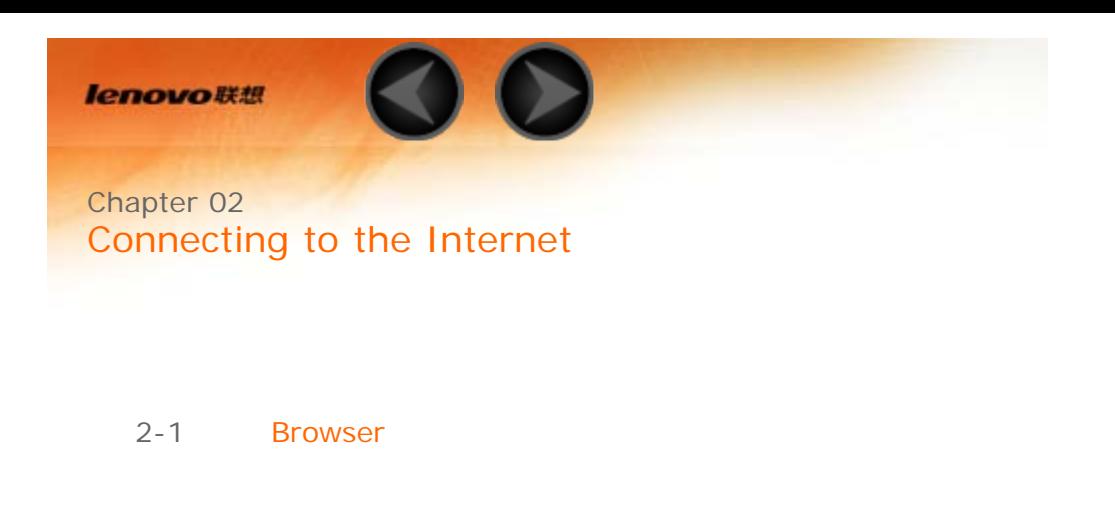

#### <span id="page-10-1"></span>**2-1 Browser**

Network support is required to access the Internet with the web browser. If you have problems accessing your network, please consult your network operator or service provider directly.

The web browser in your IdeaTab can access the Internet via a Wi-Fi or 3G network, for business and/or personal use.

Tap **Browser** in the applications list to open the browser.

The browser supports the following functions:

#### **Entering Web Addresses**

Tap the address bar, and input a web address using the pop-up virtual keyboard.

Tap **Go** on the virtual keyboard to open the web page.

#### **Exiting the Browser**

Tap  $\Box$  on the bottom bar to exit the browser and return to the Home screen.

**Managing Browser Web Pages**

Tap  $\Box$  to open the Browser management interface, where you can manage Bookmarks, Internet visiting history and pages read offline under their corresponding tabs.

#### **BOOKMARKS:**

Displays a list of all the web pages that you have added to **BOOKMARKS**. To

add a bookmark, tap  $\mathcal{M}$  to add the current web page to **BOOKMARKS**. To edit a bookmark, tap and hold the bookmark to open a pop-up window. From the window, you can open, edit, copy, share or delete the selected website, create a shortcut for it, set it as your homepage, or perform other operations.

#### **HISTORY:**

Displays a list of all the web pages you have visited recently.

#### **SAVED PAGES:**

Displays a list of all the web pages you have saved for offline reading.

**Tabbed Browsing**

You can open several web pages in the same window to multiply your web surfing fun. Tap  $\Box$  to open a new tab. To switch to another web page, just tap its tab. Tap  $\overline{X}$  on the tab to close it.

**Additional Functions**

**Refresh:** Tap  $\mathbf{C}$  to manually refresh a web page.

**Backward/Forward:** Tap  $\leftarrow$  or  $\rightarrow$  to return to the previous page or to go to the next page.

**Select Text:** Select text in the current page for copying, sharing, finding, and web searching.

Add/Edit Bookmarks: Tap  $\overline{\lambda}$  to bookmark the current page. Tap manage your bookmarks.

**More Options:** Tap **th** to display an option list. These options include Refresh, Stop, Home, Close, New tab, New incognito tab, Find on page, Share page, Page info, Request desktop site, Save for offline reading, and Settings.

**Zoom Pages In/Out:** You can manually fit the page to the screen size, and zoom the page in/out by sliding your finger and thumb apart, or bring them together.

<span id="page-12-0"></span>**lenovo联想** 

Chapter 03 Applications

- 3-1 [Calculator](#page-12-1)
- 3-2 [Calendar](#page-12-2)
- 3-3 [Camera](#page-13-0)
- 3-4 [Clock](#page-14-0)
- 3-5 [Email](#page-15-0)
- 3-6 [Gallery](#page-15-1)

Tap **Bulle** on the Home screen to open the applications list.

<span id="page-12-1"></span>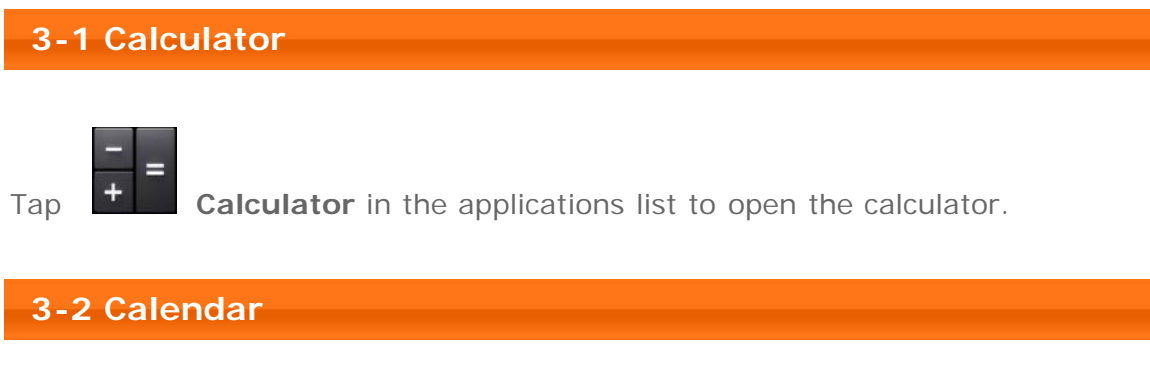

<span id="page-12-2"></span>Tap **Calendar** in the applications list to open the calendar.

**New Calendar Event**

Tap **in the Calendar** view to create a new event. You can also create a new event by tapping and holding a time in the Week or Day view.

#### **Manage Calendar Events**

You can switch between **Day**, **Week**, **Month**, and **Agenda** by tapping the appropriate tab at the top of the page.

**Day view:** Tap and hold an event in Day view to view, edit or delete the event.

**Week view:** Tap and hold an event in Week view to view, edit or delete the event.

**Month view:** Manage events in Week view from Month view by tapping any date in the Month view.

**Agenda view:** Tap to view events across a range of dates.

**NOTE:** Within any **Calendar** view, you can easily return to the current day/week/month by tapping **TODAY** at the top of the page.

<span id="page-13-0"></span>**3-3 Camera**

Tap **Camera** in the applications list to open the camera interface. In this interface, you can perform the following operations:

**Switch Cameras**

Your IdeaTab provides you with front/back camera. In the photo/video interface, tap  $\overline{Q}$  to switch between the front and back cameras.

**Switch Camera Modes**

Your IdeaTab provides you with nine camera modes. In the camera interface,  $tan$   $\boxed{O}$ ,  $\boxed{S}$  and  $\boxed{S}$  to switch between photo taking, video recording and panorama shooting modes. You can also tap other modes to take pictures.

#### **Photos**

**Taking Photos**

In the photo interface, tap  $\sum$  to take a picture.

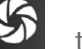

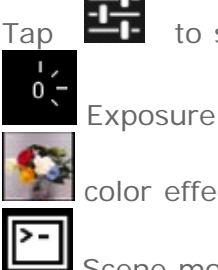

Tap  $\Box$  to set the camera properties.

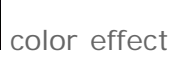

Scene mode

White balance

#### **Viewing Photos**

Tap the photo preview in the photo interface to open the photo viewing interface. You can set and play photo slideshows.

#### **Photo Saving Location**

Any photos you have taken will be saved in the **Gallery** application.

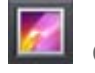

Tap **Gallery** in the applications list to open a list of all the photos you have taken. You can view photos by **Albums**, **Locations**, or **Times**.

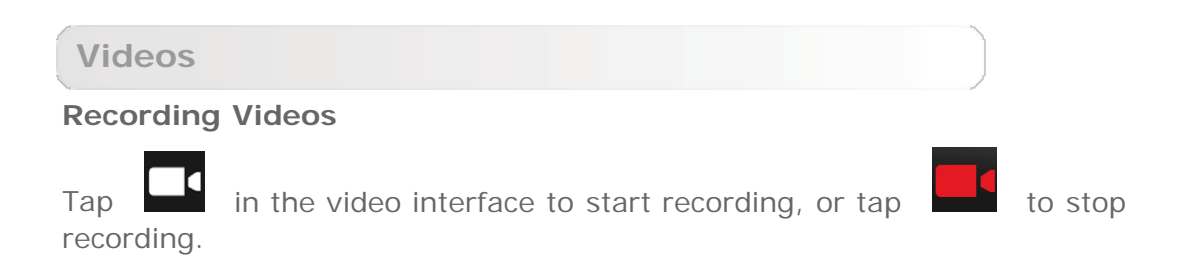

#### **Viewing Videos**

A thumbnail image of the latest recorded video will be displayed on the bottom right corner of the video interface. Tap the image to open the video player.

**Shooting Panoramas**

#### **Capturing Panorama Images**

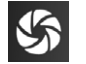

In the panorama interface, tap  $\sum$  to start capturing. Move your IdeaTab

slowly. Tap  $\blacksquare$  to stop capturing. The entire panned scene will be captured in one photo.

#### **Viewing Photos**

Tap the photo preview in the panorama interface to open the photo viewing interface. You can set and play photo slideshows.

#### **Photo Saving Location**

Any panoramas you have taken will be saved in the

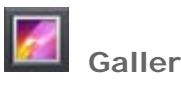

application. Tap **Gallery** in the applications list to open a list of all the photos you have taken.

### <span id="page-14-0"></span>**3-4 Clock**

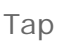

Tap **Clock** in the applications list to open the Clock.

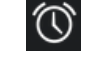

editing the alarm, tap **OK** and select the check box in front of the alarm time to activate the alarm.

To restart an already set alarm,  $\tan \theta$  or  $\theta$  on status.

When an alarm sounds, tap  $\overline{X}$  to deactivate the alarm, or  $\overline{Z}^2$  to delay it for ten minutes.

<span id="page-15-0"></span>**3-5 Email**

Network support is required to use your IdeaTab's mailbox. If you have problems accessing your network, please consult your network operator or service provider directly.

Tap **Email** in the applications list.

<span id="page-15-1"></span>**3-6 Gallery**

Tap **Gallery** to open the Photo application and view photos stored on your IdeaTab. In the Photo application homepage, photos are automatically displayed on the top left corner as **Albums**. You can select how to display your photos: **Albums**, **Locations**, **Times**.

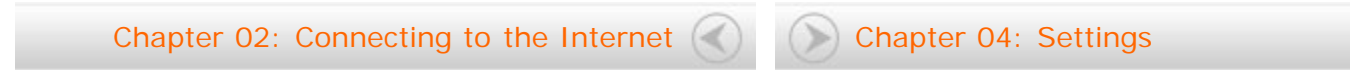

<span id="page-16-0"></span>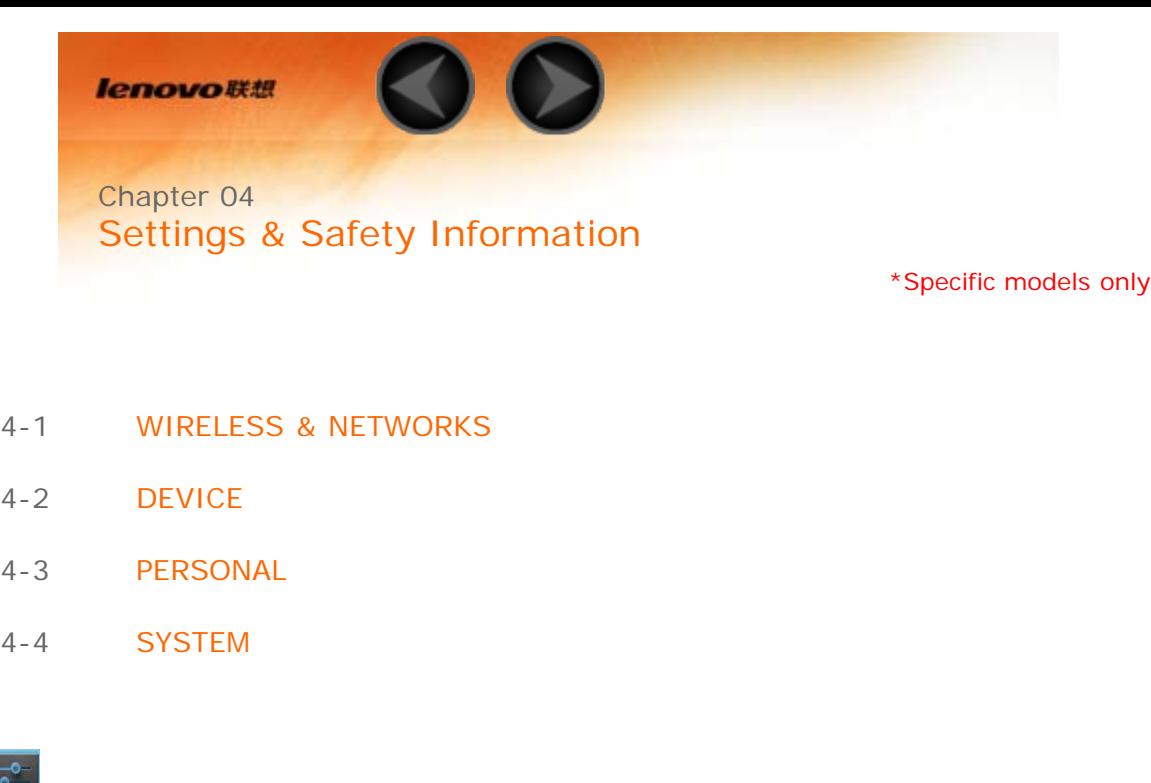

Settings in the applications list to open the Settings interface.

<span id="page-16-1"></span>**4-1 WIRELESS & NETWORKS**

This setting module includes: **Wi-Fi**, **Bluetooth**, **Data usage** and **More...** (**Airplane mode**, **VPN**, **Tethering & portable hotspot**, **Mobile networks\***and **USB Internet** ).

**Wi-Fi**

This setting allows you to enable/disable Wi-Fi connections.

When Wi-Fi is enabled, your IdeaTab will automatically scan for available wireless networks, displaying them in the Wi-Fi network list.

The network status icon,  $\epsilon$  indicates that the network requires no password, and can be connected to directly. However,  $\Box$  indicates that the network has been encrypted, and can be connected to only after the required password is entered.

You can select any network you want from the list. After selecting the network, tap **Connect** to connect directly. Alternatively, select the check box in front of **Show advanced options** to adjust the proxy and IP settings in the pop-up text box, and then tap **Connect** to connect to a network. You

can also select Add network to manually add a network. Tap **a**, then Advanced for advanced Wi-Fi settings.

- **Network notification:** When activated, the system will notify you if there are any open net works available.
- **Keep Wi-Fi on during sleep:** You can set Wi-Fi connection policy during sleep mode to **Always**, **Only when plugged in** or **Never**.

#### **Bluetooth**

You can establish a wireless connection with any other Bluetooth compatible device using Bluetooth technology. Examples of Bluetooth compatible devices can include stereo earphones, keyboard, etc.

Since a Bluetooth-enabled device communicates with other devices by radio waves, you do not have to position your IdeaTab directly towards the other device. You simply need to make sure that the maximum distance between the two devices does not exceed 10 m (about 32 feet). However, please note that the Bluetooth connection can sometimes be interrupted by obstacles, such as walls, or other electronic devices.

Your IdeaTab supports V4.0 Bluetooth. To ensure effective operation of your IdeaTab and another Bluetooth-enabled device, please use only Lenovo-approved accessories compatible with your IdeaTab. Also, check with the manufacturer of the other device to determine whether the device is compatible with your IdeaTab.

In some cases, the use of Bluetooth may be restricted. Please consult with local authorities or your service provider.

Using applications that require Bluetooth technology or running such applications in the background will consume the battery power of your IdeaTab at a faster rate, and reduce the service life of your battery. You can perform the following in Bluetooth settings:

**SEARCH FOR DEVICES:** After Bluetooth has been activated, your IdeaTab will automatically display a list of any Bluetooth-enabled devices it can find within the effective range (i.e. scan for devices).

**Data usage**

You can check your data usage status for a specified period.

**More...**

**Airplane mode:** When the Airplane mode is enabled, all wireless connections on your IdeaTab will be disabled.

**VPN:** These settings allow you to add and set up various types of VPN (Virtual Private Network).

**Tethering & portable hotspot:** You can share your IdeaTab's mobile data connection through USB, Bluetooth, or act as a Portable Wi-Fi hotspot Configure Wi-Fi hotspot.

**Mobile networks**\***:** This setting module includes **Data enabled**, **Data roaming**, **Network Mode**,**Access Point Names** and **Network operators**.

**How to enable the 3G function:** This section explains how to view or edit the **Access Point Names** (APN) for cellular data services on your IdeaTab. The APN defines the network path for all cellular data connectivity. Incorrect entries in the fields may disable cellular data connectivity. To verify correct APN information, contact the cellular carrier of the SIM card you are using.

You can view the APN settings on your IdeaTab at the following location: **Settings** >**More...** under **WIRELESS & NETWORKS** > **Mobile networks** > **Data enabled** > **Access Point Names**

#### **Setting the Access Point Names**

Follow the instructions below to complete your 3G settings. Then, your 3G will function normally.

**Step 1:** Tap  $\mathbf{H}$ .

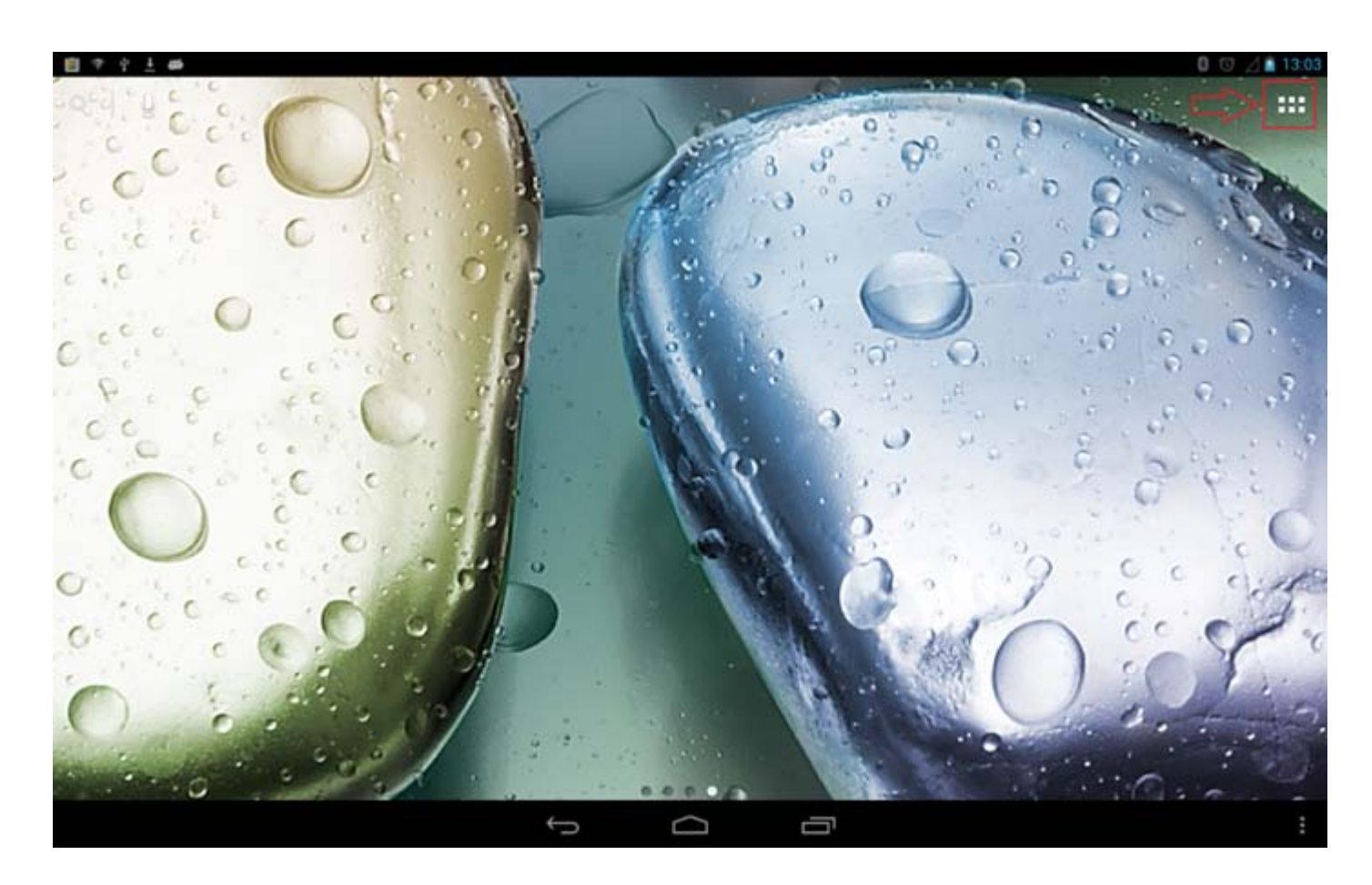

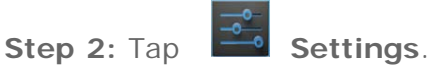

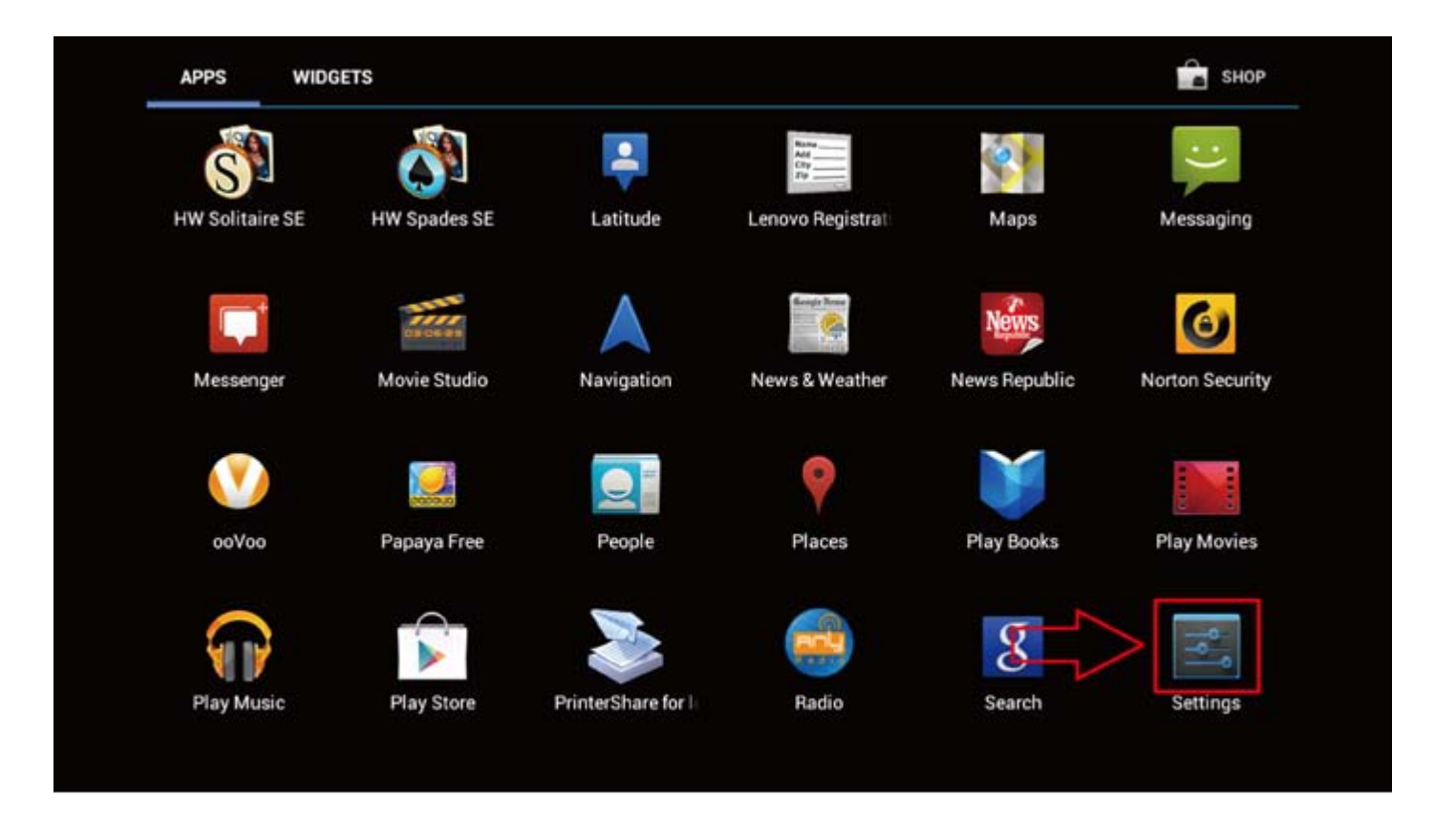

**Step 3:** Select **More...** under **WIRELESS & NETWORKS** > **Mobile networks**.

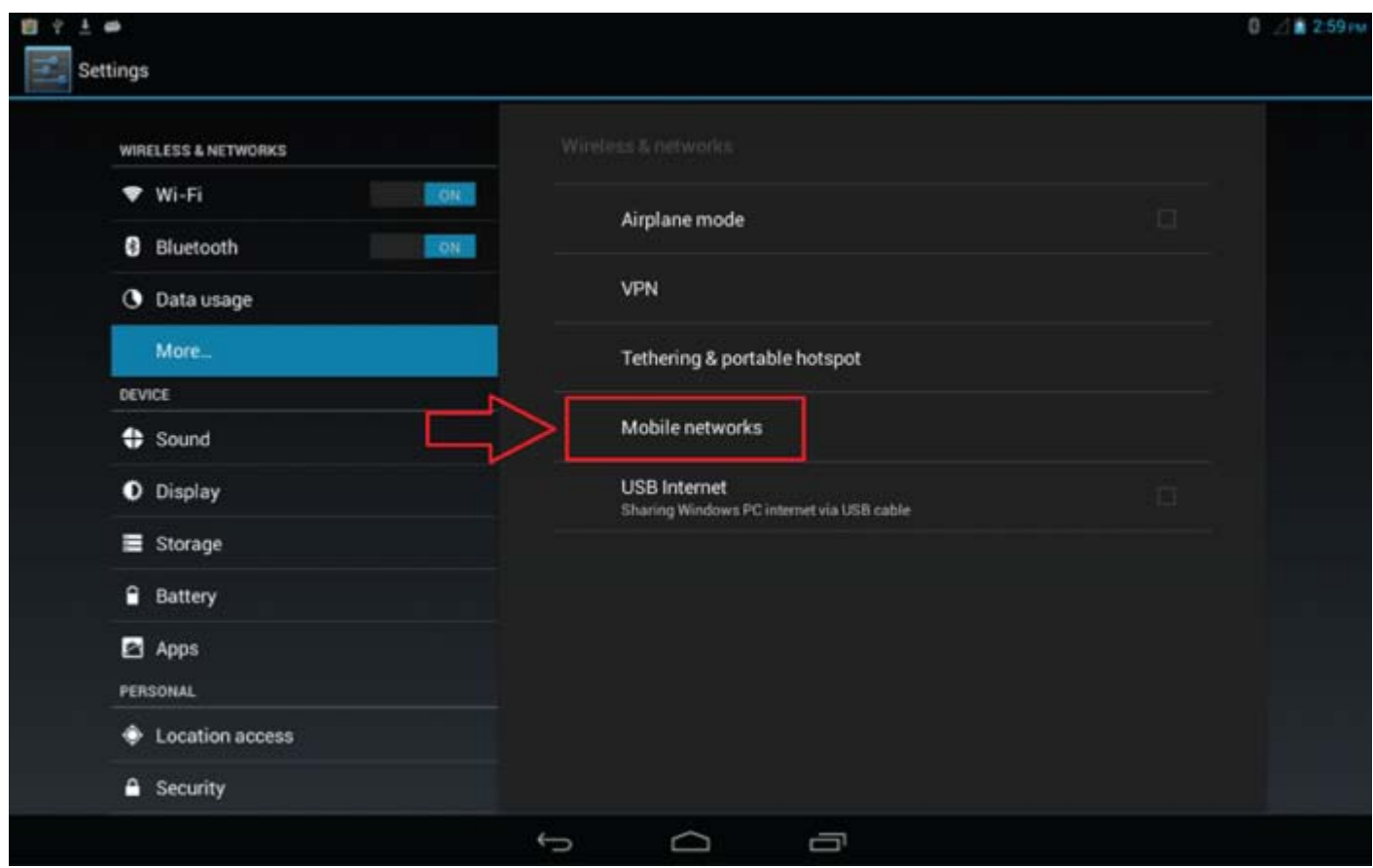

**Step 4:** Select the check box of **Data enabled**, and tap **Access Point Names**.

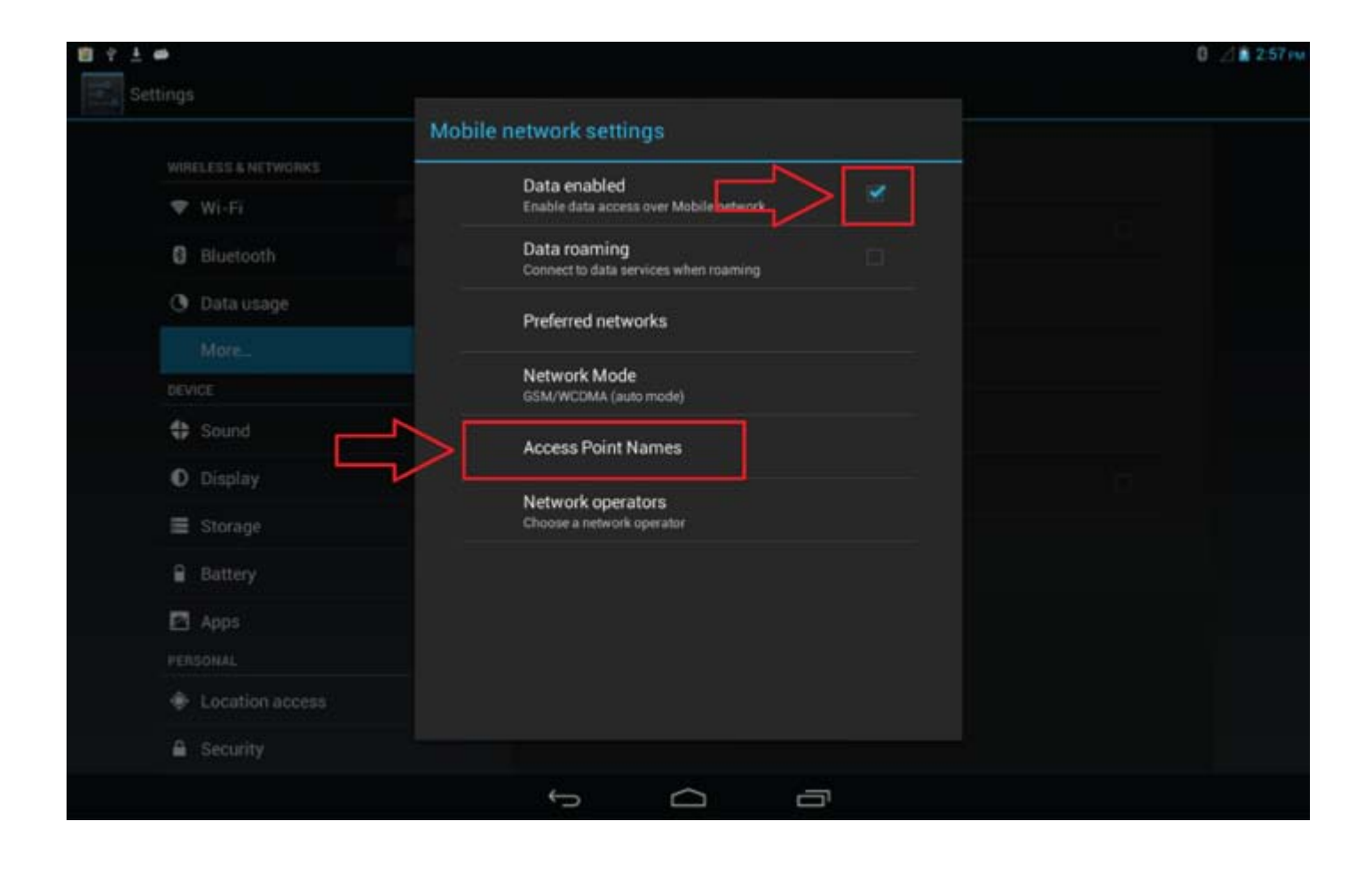

Step 5: Tap  $\begin{array}{|c|c|c|c|c|}\n\hline\n\end{array}$ , and select **New APN**.

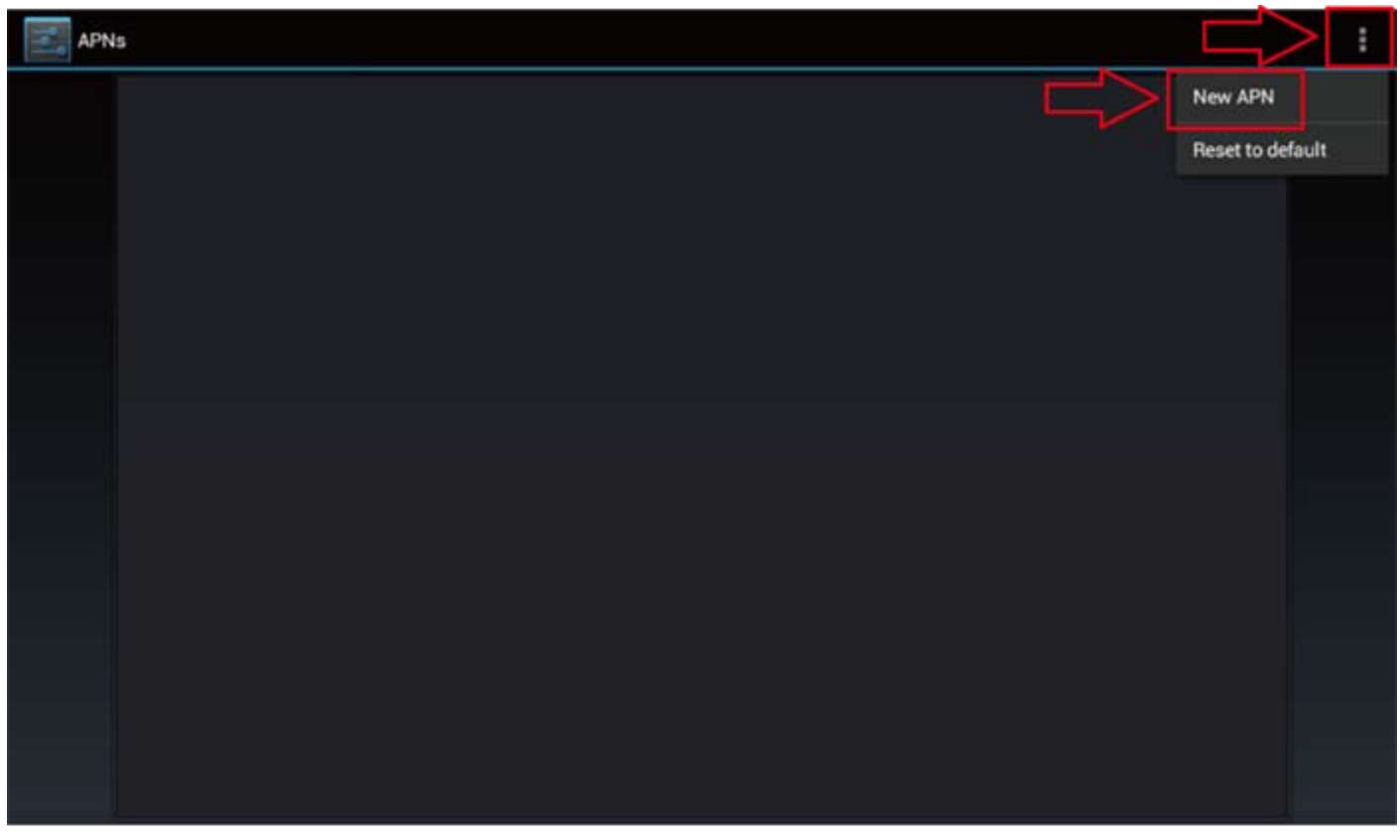

**Step 6:** Contact your 3G carrier for your APN settings, and type them in the text boxes under **Edit access point**.

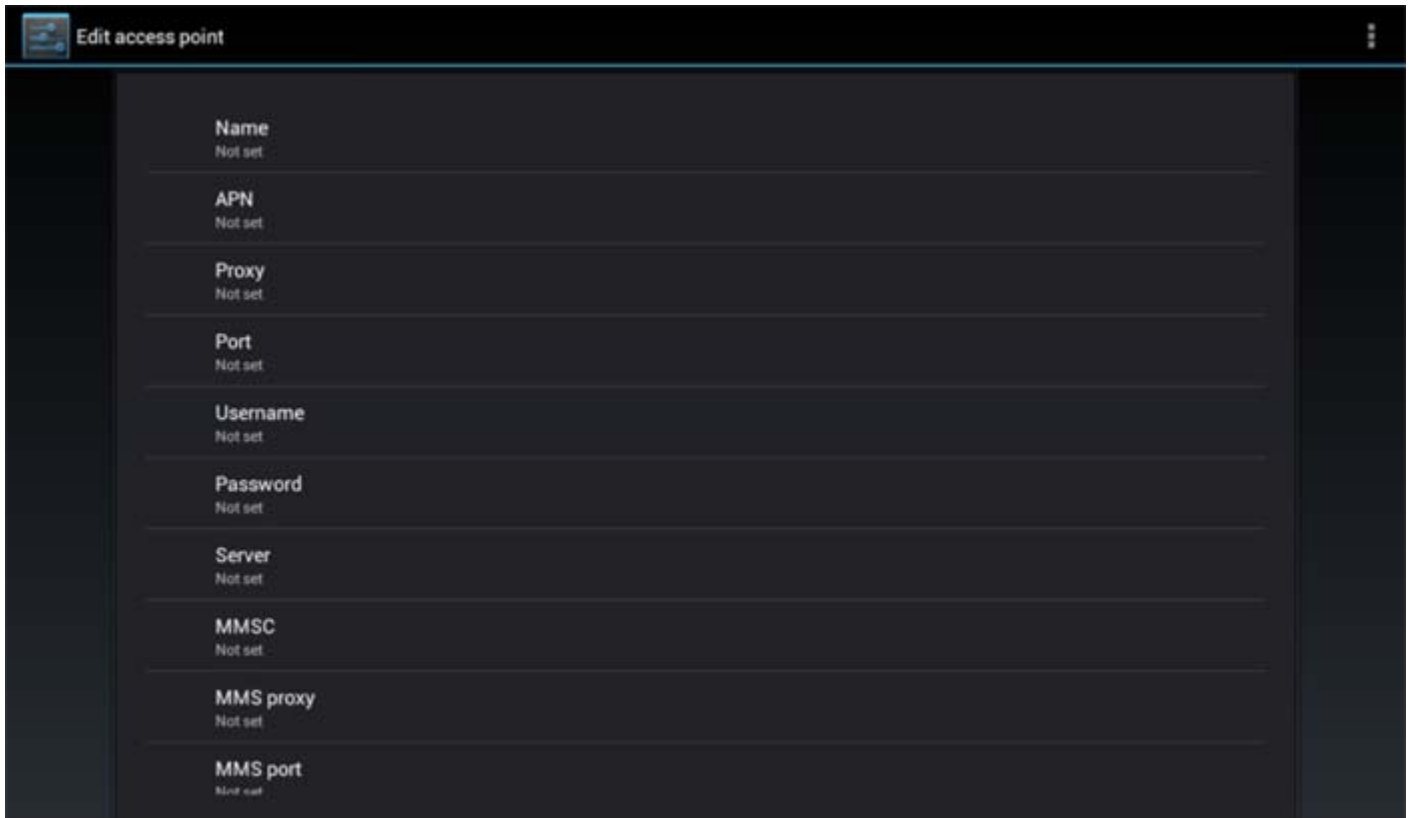

**Step 7:** Return to the applications list, and launch **Browser** to check if the network function is available.

# <span id="page-21-0"></span>**4-2 DEVICE**

#### **Sound**

Tap this option to enter the Sound settings interface. Settings include **PREDEFINED PROFILES**

**General Silent Meeting Outdoor** and Audio enhancer for earphone. Tap  $\frac{1}{2}$  Settings include **Power audio playback Volumes, NOTIFICATIONS** (**Default notification**) and **SYSTEM** (**Touch sounds**, **Screen lock sound** and **Vibrate on touch**).

#### **Display**

Display settings include **PERSONALIZE(Lock screen notifications,Theme** and **Wallpaper)** and **DISPLAY (Brightness**, **Daydream**, **Font size, HDMI settings** and **Sleep)** .

**Wallpaper:** You can select any pictures from **ES File Explorer**, **Gallery**, **Live Wallpapers**, **Video Wallpaper** and **Wallpapers** as your wallpaper.

**Brightness:** You can manually adjust the brightness or select **Automatic brightness**, which allows your IdeaTab to adjust screen brightness automatically according to ambient light.

Font size: This option allows you to select the font size for text displayed on the screen. You can set the font size to Small, Normal, Large or Huge.

**Sleep:** This option allows you to select how long your IdeaTab's screen will remain activated without any operation before it is automatically locked to save power. You can set the time to 15 seconds, 30 seconds, 1 minute, 2 minutes, 5 minutes, 10 minutes or 30 minutes.

#### **Storage**

This option allows you to view internal storage, SD card storage and USB device storage. Nominal capacity calculation method  $1GB=1,000MB=1,000,000KB=1,000,000,000$  bytes Operating system calculation method 1GB=1,024MB=1,048,576KB=1,073,741,824 bytes The system itself occupies some space; therefore, available space will be less than that calculated.

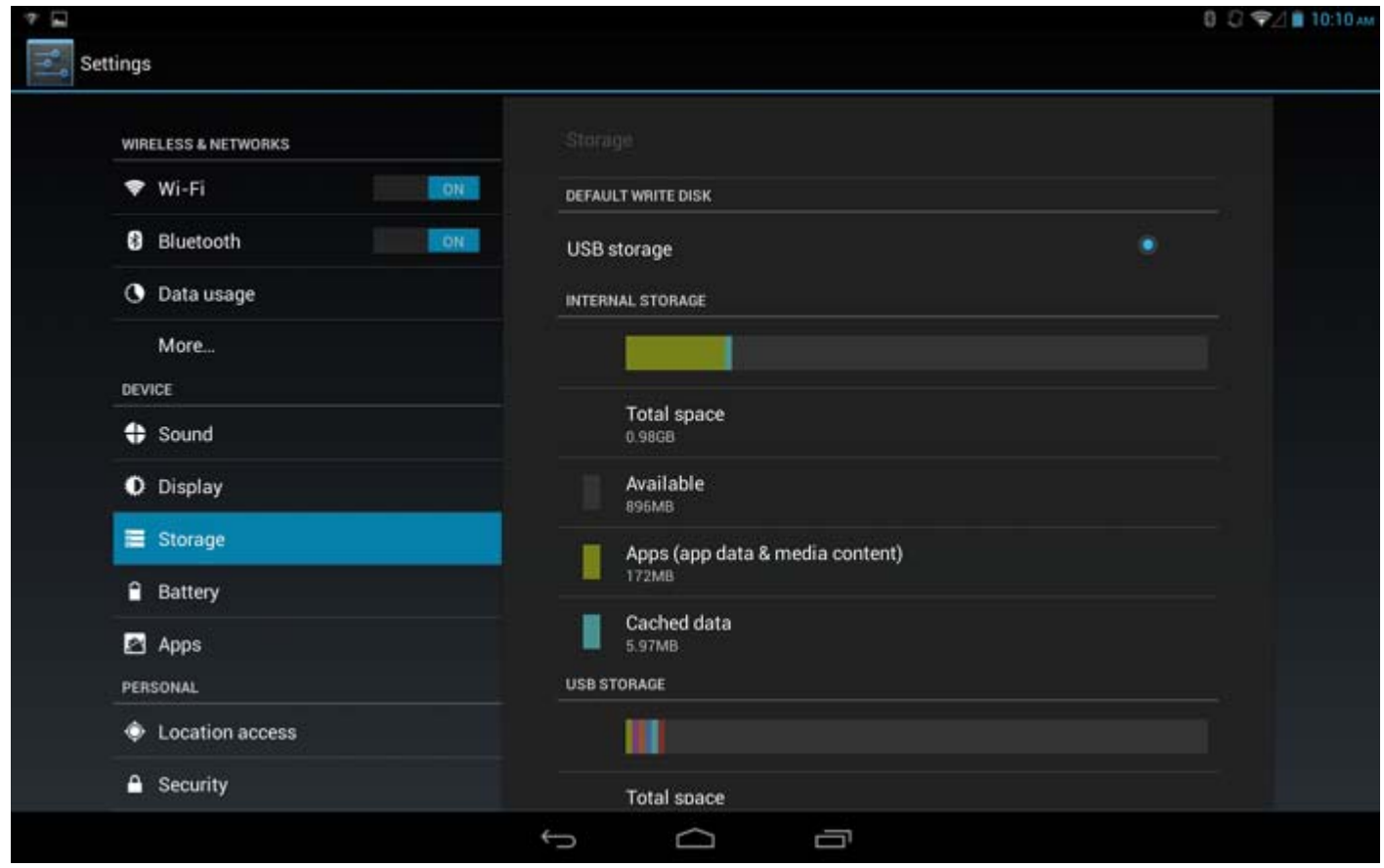

#### **Battery**

Select this option to check battery usage data, remaining power status, and battery usage history details.

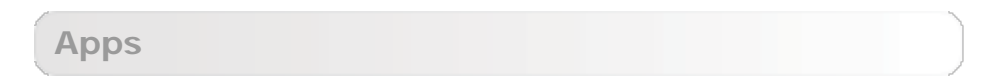

With this option, you can easily manage and delete selected applications.

You can also filter any running applications or applications provided by third-party software developers in the applications list.

After selecting an application, you will then be able to see its details and related information. You will also be able to perform functions such as **Force stop**, **Uninstall**, **Clear cache** and **Clear data**, etc.

#### <span id="page-23-0"></span>**4-3 PERSONAL**

This setting includes:**Location access** , **Security**, **Language & input** and **Backup & reset**.

**Location access**

Select how your IdeaTab determines its location. Use either assisted GPS or GPS.

**GPS satellites** (3G only)**:** Pinpoint your location using GPS.

**Security**

Security settings include: **SCREEN SECURITY**, **ENCRYPTION, SIM CARD LOCK** (3G version only), **PASSWORDS**, **DEVICE ADMINISTRATION** and **CREDENTIAL STORAGE**.

**SCREEN SECURITY:** You can set the screen lock method, and owner information to be displayed on the lock screen.

**Screen lock:** You can unlock the display in one of four ways: **Slide**, **Face Unlock, Pattern**, **PIN** and **Password**. You can deactivate the screen lock as well by selecting **None** as well.

Tap **Pattern**, and use your finger on the screen (as illustrated) to draw an unlock pattern. Once you have set the unlock pattern, you will then be able to toggle **Make pattern visible** on/off.

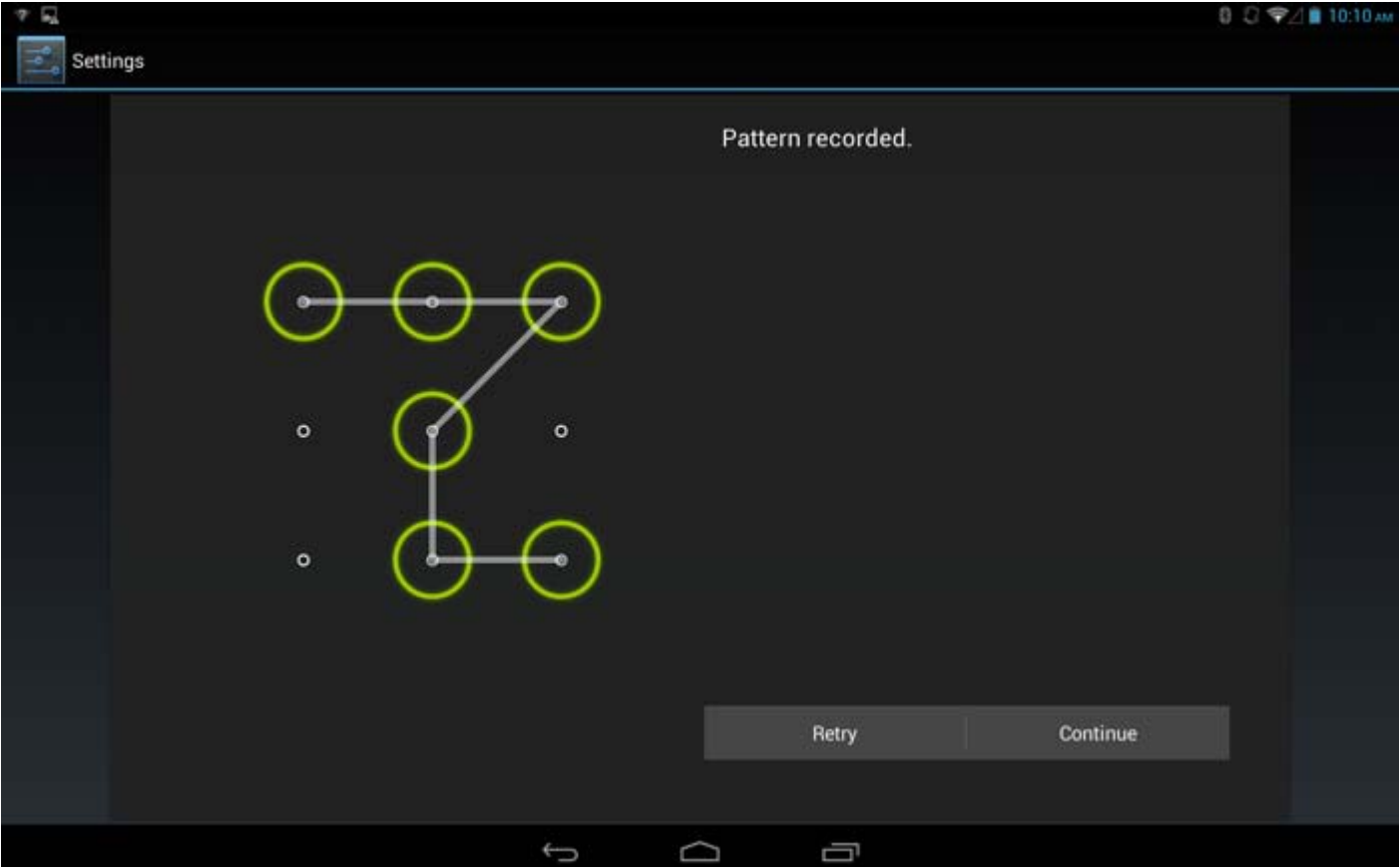

After you have set and activated the pattern unlock function, the unlock keypad will be displayed whenever the display is to be unlocked. Use your finger to trace your preset pattern on the keypad. After the preset pattern has been correctly entered, the screen will be unlocked.

Tap **PIN** to input the PIN code (minimum 4 digits) you will use to unlock the display.

Tap **Password** to input the password (minimum 4 characters) you will use to unlock the display.

**SIM CARD LOCK\*:** Set SIM card lock-related settings.

PASSWORDS: Under this option, you can decide whether or not your chosen password will be visible when you input it. If the check box is selected, then the password will be visible. If it is not selected, then your password will only be displayed as **\*\*\*\*** when you input it, thereby keeping your password more secure.

**DEVICE ADMINISTRATION:** Set to administrate your IdeaTab and allow installation of non-market apps.

**Device administrators:** These functions are not available to ordinary users. Only TsingMail users who have previously set up the appropriate security settings within their organizations can use these functions.

These features work in conjunction with the Enterprise Policy Center (Lenovo Enterprise Policy Manager). The Enterprise Policy Center is the executor of the security policies of the Lenovo enterprise platform. Whenever the user enables the Lenovo enterprise mail and service function, the Enterprise Policy Center will then be enabled automatically. This will allow your IdeaTab to accept security policies as set forth by the IT department of your organization, for example, mandatory screensavers with increased password protection. Enabling these functions also allows your IdeaTab to accept management instructions from your company's IT department, for example, allowing them to erase data remotely and reset your device.

**Unknown sources:** Select this option to allow installation of non-Market apps.

**CREDENTIAL STORAGE:** This function allows your IdeaTab to access web pages and LANs for which a specific security certificate or another certificate is required.

- **Trusted credentials**: Select this option to display all the trusted CA certificates.
- **Install from SD card**: Install certificates from SD card.
- **Clear credentials**: Select this option to delete all your currently saved certificates.

**Language & input**

**Language:** Select the language you wish to use to operate your IdeaTab.

**Spell checker:**Toggle spelling correction on/off.

Personal dictionary: You can add new words or terms here to your IdeaTab's dictionary.

**KEYBOARD & INPUT METHODS:** This option allows you to select and set the input method (including **Default**, **Android keyboard** and **Google voice typing**).

**SPEECH:** This option allows you to set the Voice speech and general settings for text-to-speech output.

**MOUSE/TRACKPAD:** Under this option you can adjust pointer speed.

**Backup & reset**

This option allows you to reset your IdeaTab to the factory default settings.

#### <span id="page-26-0"></span>**4-4 SYSTEM**

**Date & time**

These settings allow you to set a number of time-related options, such as system time.

You can enable automatic time and time zone updates via a network (which requires network support), select a time zone, set a specific date and time, and display format for date and time.

**Scheduled power on & off**

This setting allows you to set the automatic power on & off time and repetitive mode.

**Accessibility**

**SYSTEM:** This option allows you to set a Magnification gestures and a large text, set touch & hold delay time, whether to allow the installation of web scripts or not Auto-rotate screen ON/OFF.

**About tablet**

Under this option, you can view **System updates**, **Status**, **Legal information**, **Model number**, **Android version**, **Baseband version**, **Kernel version**, **Build number**, **Software version** and **Hardware version**.

\*Specific models only

[Chapter 03: Applications](#page-12-0)

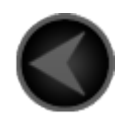

www.lenovo.com

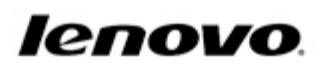

Free Manuals Download Website [http://myh66.com](http://myh66.com/) [http://usermanuals.us](http://usermanuals.us/) [http://www.somanuals.com](http://www.somanuals.com/) [http://www.4manuals.cc](http://www.4manuals.cc/) [http://www.manual-lib.com](http://www.manual-lib.com/) [http://www.404manual.com](http://www.404manual.com/) [http://www.luxmanual.com](http://www.luxmanual.com/) [http://aubethermostatmanual.com](http://aubethermostatmanual.com/) Golf course search by state [http://golfingnear.com](http://www.golfingnear.com/)

Email search by domain

[http://emailbydomain.com](http://emailbydomain.com/) Auto manuals search

[http://auto.somanuals.com](http://auto.somanuals.com/) TV manuals search

[http://tv.somanuals.com](http://tv.somanuals.com/)